# **Enrolling users**

(This video is taken from the [Courses and categories](https://totara.community/course/view.php?id=248) course in the Totara Academy, where you can access more resources and learning materials including other videos).

# Enrolment methods

There are a large number of course enrolment methods available with Totara Learn. Before they can be used all enrolment method plugins must be enabled by a Site Administrator from the quick-access menu by going to Plugins > Enrolments > Manage enrol plugins.

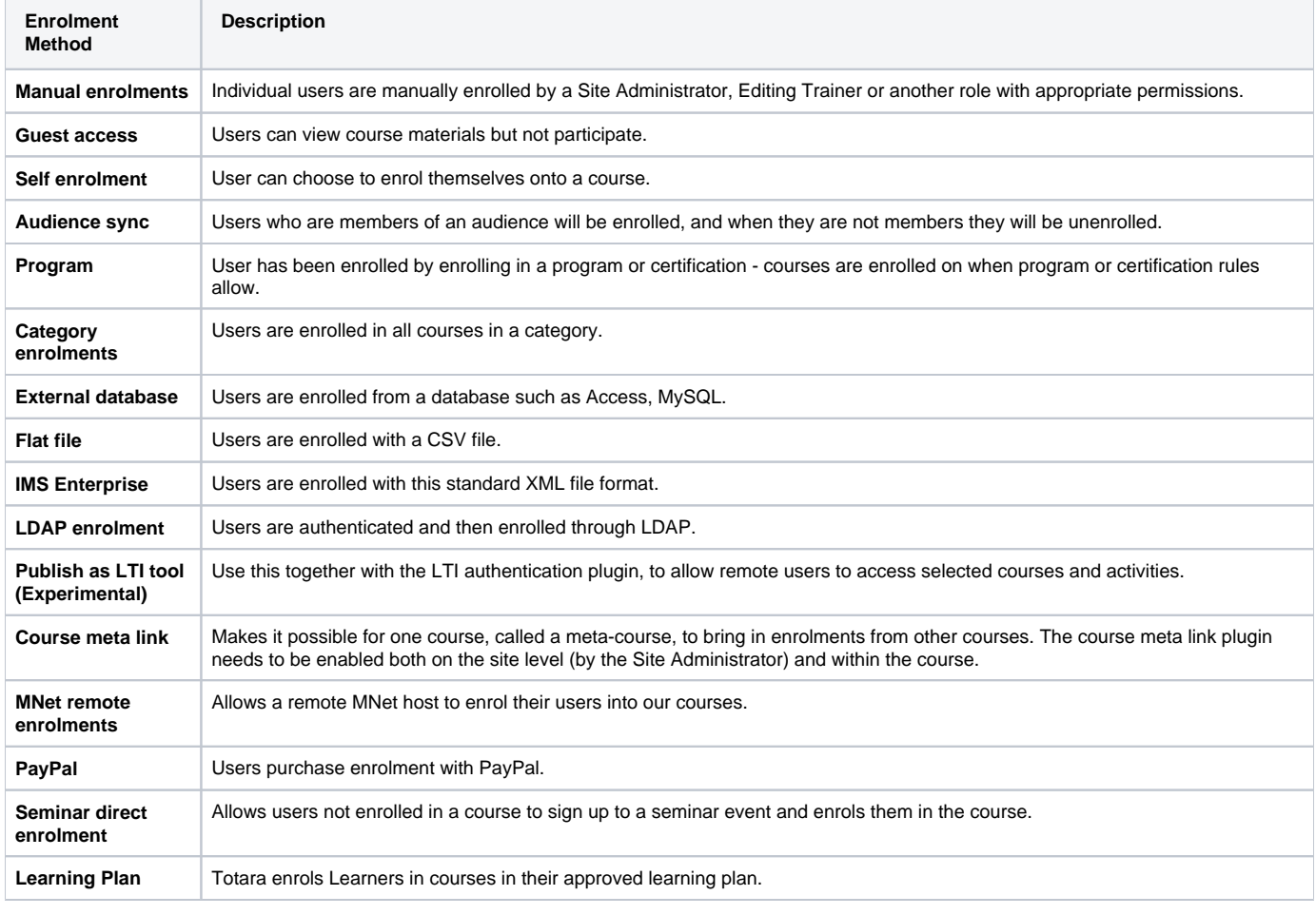

Enrolment methods must be enabled at the site level to be available within Courses. This can be done via the quick-access menu within Plugins > Enrolments > Manage enrol plugins.

Each course can enrol users using different enrolment methods. The enrolment methods can be hidden and have their settings changed and reordered.

# Manual enrolment

Λ

This enables users to be enrolled manually via Course administration > Users > Enrolled users.

It allows the Editing Trainer of the course to manage individual or collective enrolment to their course themselves. To manually enrol a user follow these steps:

- 1. Go to **Course administration** > Users > Enrolled users.
- 2. Select the **Enrol users** button at the top right or bottom left of the page.
- 3. From the **Assign roles** dropdown choose the appropriate role.
- 4. Select enrolment options as required.
- 5. Browse or search for the user.
- 6. Select the **Enrol** button opposite the user. The user will indent in the list and the enrol button will disappear, indicating that the user is enrolled.
- 7. When you have finished, select the **Finish enrolling users** button.

The user will then appear in the list of enrolled users and will no longer be available in the search list.

#### **Default site settings for manual enrolment**

As a Site Administrator you can configure a number of site-wide default settings for the manual enrolment method.

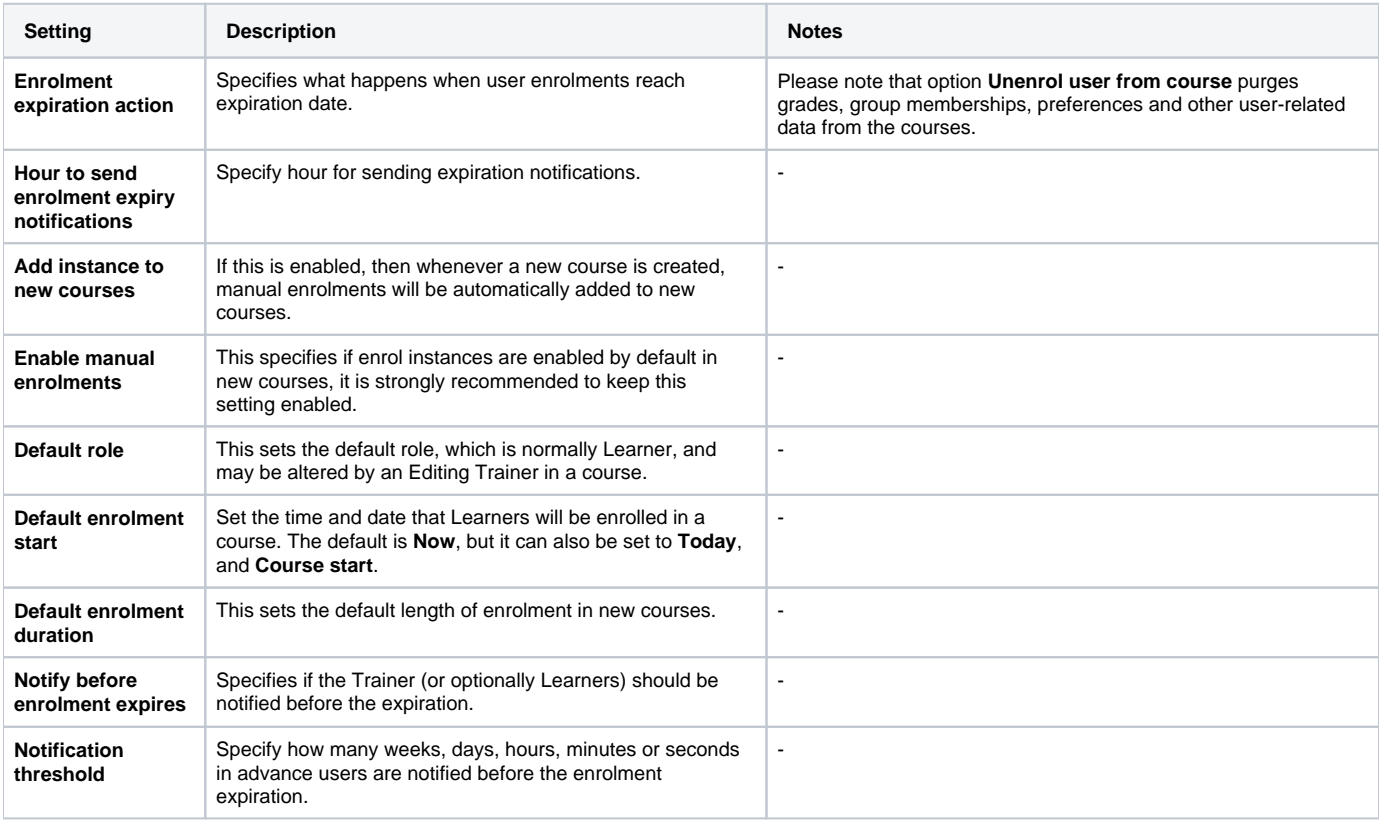

There was a bug with manual enrolment expiry notifications that has been fixed in 11.3 and 12.4+. ®

If you have any courses whose **Notify before enrolment expires** setting has been set to **Enroller and enrolled user** prior to this fix then you will need to visit the manual enrolments page for each course where this was the case and click the **Save changes** button, which will wash out invalid entries in a database.

# Guest access

This allows those with the guest role to view the contents of a course. Users with the guest role may be visitors who do not have an account on your Totara, or users who do have an account (authenticated users) but who would just like to explore your course.

It is possible to add an enrolment key so that only those guest users you wish to grant access can enter the course.

Λ Entering a course with guest access doesn't allow a user to participate in any activities; they can only view information.

Guest access is enabled from the quick-access menu in Plugins > Enrolments > Manage enrol plugins, then you will need to ensure the eye icon is open for **Guest access**.

To allow guest access for a course:

- 1. Select the course using **Find courses**.
- 2. In Course administration > Users > Enrolment methods, ensure Guest access is enabled (showing an open eye icon).
- 3. If the **Guest access** method is not listed then select **Add method** and select **Guest access** from the dropdown box.

You will also need to show the guest login button on the login screen. This can be enabled by going via the quick-access menu to Plugins > Authentication > Manage authentication and setting the **Guest login button** to **Show**.

If you'd like to log users who access the site via guest login, then select Server > Cleanup > Log guest access under the quick-access menu. You can also get Guest users to agree to the site policy under the quick-access menu via Security > Site policies. Guests then have to agree to the site policy before accessing a course with guest access.

#### **Default site settings for guest access**

As a Site Administrator you can go to Plugins > Enrolments > Guest access under the quick-access menu to configure site-wide defaults for guest access in courses.

- **Add instance to new courses:** Any new course will have the Guest access enrolment plugin included
- $\bullet$ **Allow guest access:** Selecting **Yes** will mean the new course will allow guest access to them

Clicking the **Advanced** button next to **Allow guest access** will hide this setting in a course and will instead display a **Show more** link to click on to access the setting.

Guest access can be turned on by default in all new courses and you can also:

- Require each course with guest access to have a password for guests
- Use or ignore Totara's standard password policy for guest access passwords
- Offer the first letter of the password as a hint if required

#### **Auto-login guests**

Λ

To automatically log in guests when they access a course with guest access:

- 1. Users > Permissions > User policies under the quick-access menu.
- 2. Tick the **Auto-login guests** box.
- 3. Under the quick-access menu via Plugins > Authentication > Manage Authentication, you must have **Guest login button** set to **Show**.
- 4. Under the quick-access menu via Security > Site policies you can check **Open to Google** setting so that the Google search robot will be allowed to enter your site as a Guest. In addition, people coming in to your site via a Google search will automatically be logged in as a Guest.

### Self enrolment

This allows users to enrol themselves into a course, either directly or via an enrolment key (course password). The Trainer does not then have to manually add Learners. More than one instance of the self enrolment method can be used so that when users enrol themselves they are assigned different roles e. g. certain users can be assigned the role of Learner and other users can be assigned the role of non-editing Trainer.

#### **Default site setting for self enrolment**

To change settings open the quick-access menu and navigate to Plugins > Enrolments > Self enrolment. Choose options for defaults that admin can set:

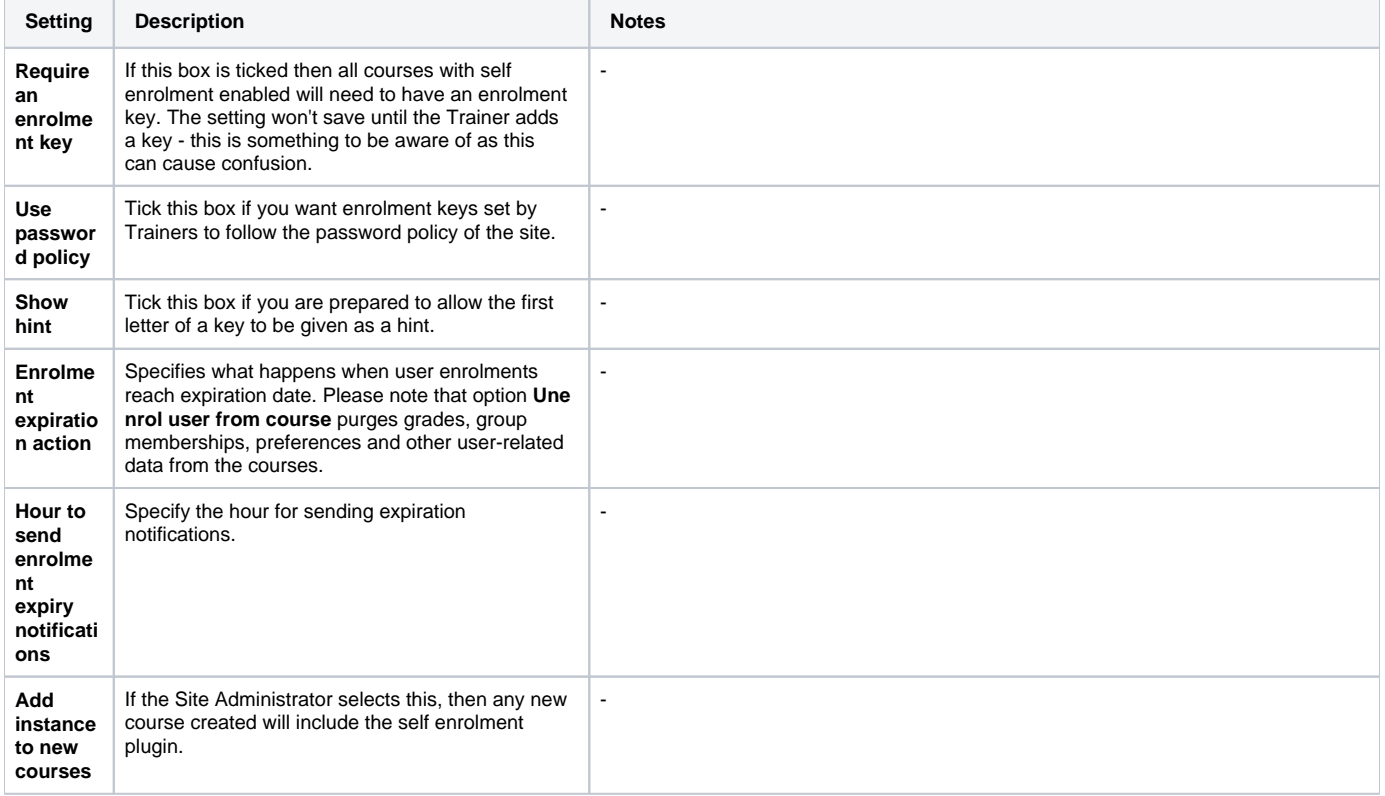

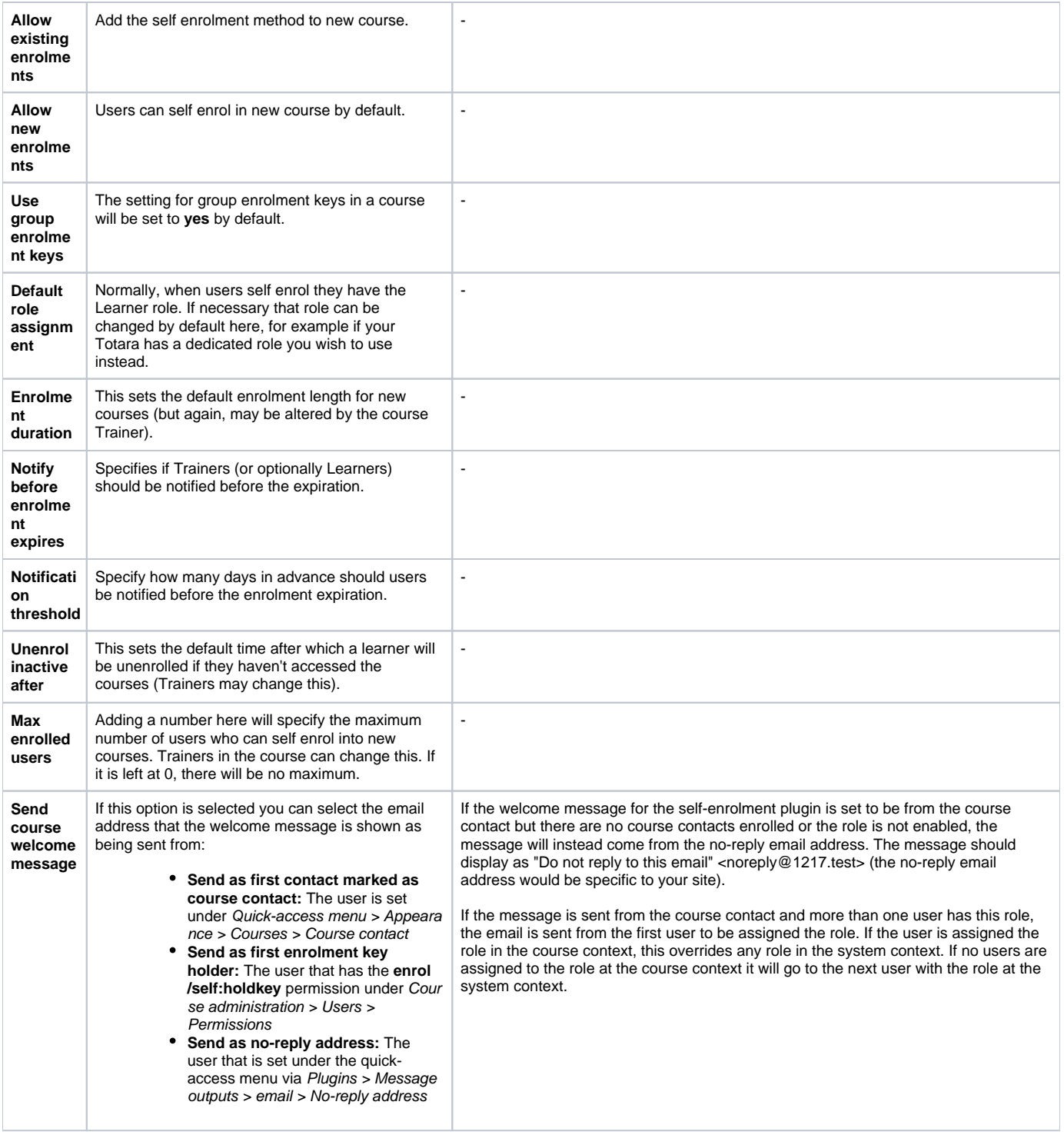

# Audience sync

The audience sync enrolment plugin allows you to make a course available to a specific [audience](https://help.totaralearning.com/pages/viewpage.action?pageId=5046398) in your Totara system.

To add the audience sync enrolment method to a course, from within the course follow these steps:

- 1. Go to Course administration > Users > Enrolment methods.
- 2. From the **Add method** dropdown list select **Audience sync**.
- 3. For the **Audience** setting select which audience you wish to sync and configure the optional settings.
- 4. You can optionally select a [group](https://help.totaralearning.com/display/TH13/Groups) from the **Add to group** dropdown, or select **Create new group** to add the audience to a new group.
- 5. Click **Add method**.

Any members of that audience will now be enrolled on the course and unenrolled if they are removed from the audience. You can go to Course administration > Users > Enrolment methods and click the edit icon alongside the **Audience sync** method to change any of the optional settings but not the audience.

You can add multiple audience sync enrolment methods on a single course for different audiences.

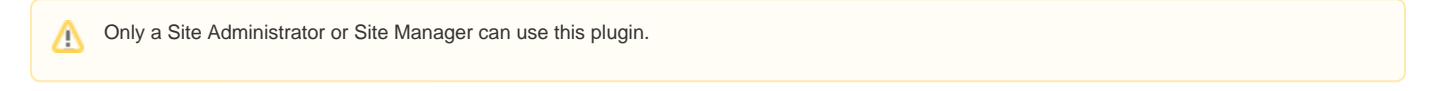

#### **Default site setting for audience sync**

As a Site Administrator you can go to Quick-access menu > Plugins > Enrolments > Audience sync and configure the following settings.

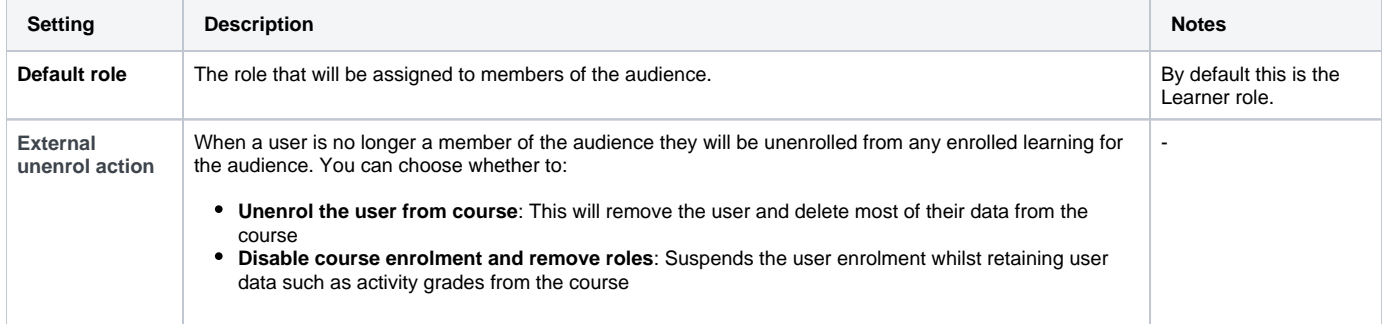

Learning will be made available immediately to new users once they've self-registered. Audience membership as well as audience-based O enrolled learning (i.e. course enrolment and certification/program assignment) will occur before new users first log in to the platform.

For existing users, audience membership and enrolment will occur when the relevant cron runs.

# Program

Users can be enrolled on a course by enrolling in a program or certification. This enrolment method is not set up within a course as other methods are, instead courses are enrolled on when program or certification rules allow.

#### **Default site settings for program enrolments**

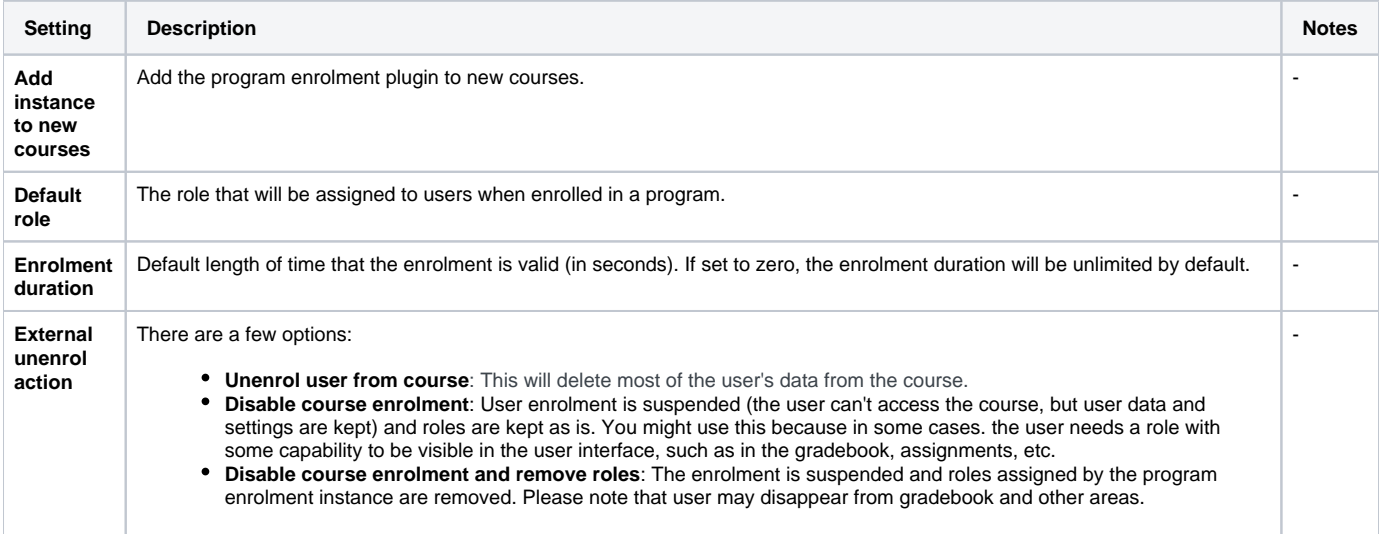

### Category enrolments

If you wish for a user to have access to all courses within a certain category then you can use the category enrolment method. This is done at the category level and the enrolment will then be inherited by all courses in the category.

To enrol a user in a category follow these steps:

- 1. As a Site Manager or Site Administrator, go to the category you want to add the user to.
- 2. Then go to Quick-access menu > Category > Assign roles.
- 3. Click the **Enrol users** button at the top right or bottom left of the page.
- 4. From the **Assign roles** dropdown choose the appropriate role.
- 5. Select enrolment options as appropriate.
- 6. Browse or search for the user.
- 7. Click the **Enrol** button opposite the user. The user will indent in the list and the enrol button will disappear, indicating that the user is enrolled.
- 8. When you have finished, click the **Finish enrolling users** button.

The user will then appear in the list of enrolled users and will no longer be available in the search list.

It is recommended to use audience sync to enrol users in courses in a category rather than category enrolments. n

# External database

You may use a external database (of nearly any kind) to control your enrolments. Fields from the external database should contain a field containing a course ID, a field containing a user ID, and optionally a field containing a role. These are compared against fields that you choose in the local course, user tables, and role tables. You can specify the database driver and connection parameters, and use the Test settings to check field mappings and connection to the database are OK.

It is also possible to create new courses in Totara using the course full name, shortname, course ID, course category from the external database.

# Flat file

Users are enrolled with a CSV file. The flat file enrolment plugin allows bulk enrolment management (enrol or unenrol) of existing users in existing courses via a CSV file.

The file is processed by the flat file enrolment sync scheduled task and then deleted.

The file should include **action**, **role**, **user ID number**, and **course ID number**. **Start time** and **end time** are optional fields. Details of the file format are shown on the flat file settings page under the quick-access menu within Plugins > Enrolments > Flat file (CSV).

#### **Enabling flat file enrolment**

- 1. Go to the quick-access menu and go to Plugins > Enrolments > Manage enrol plugins and click the eye icon opposite **Flat file (CSV)**. When enabled, it will no longer be greyed out.
- 2. Click the **settings** link.
- 3. Configure as required (see details of settings below).
- 4. Click the **Save changes** button.

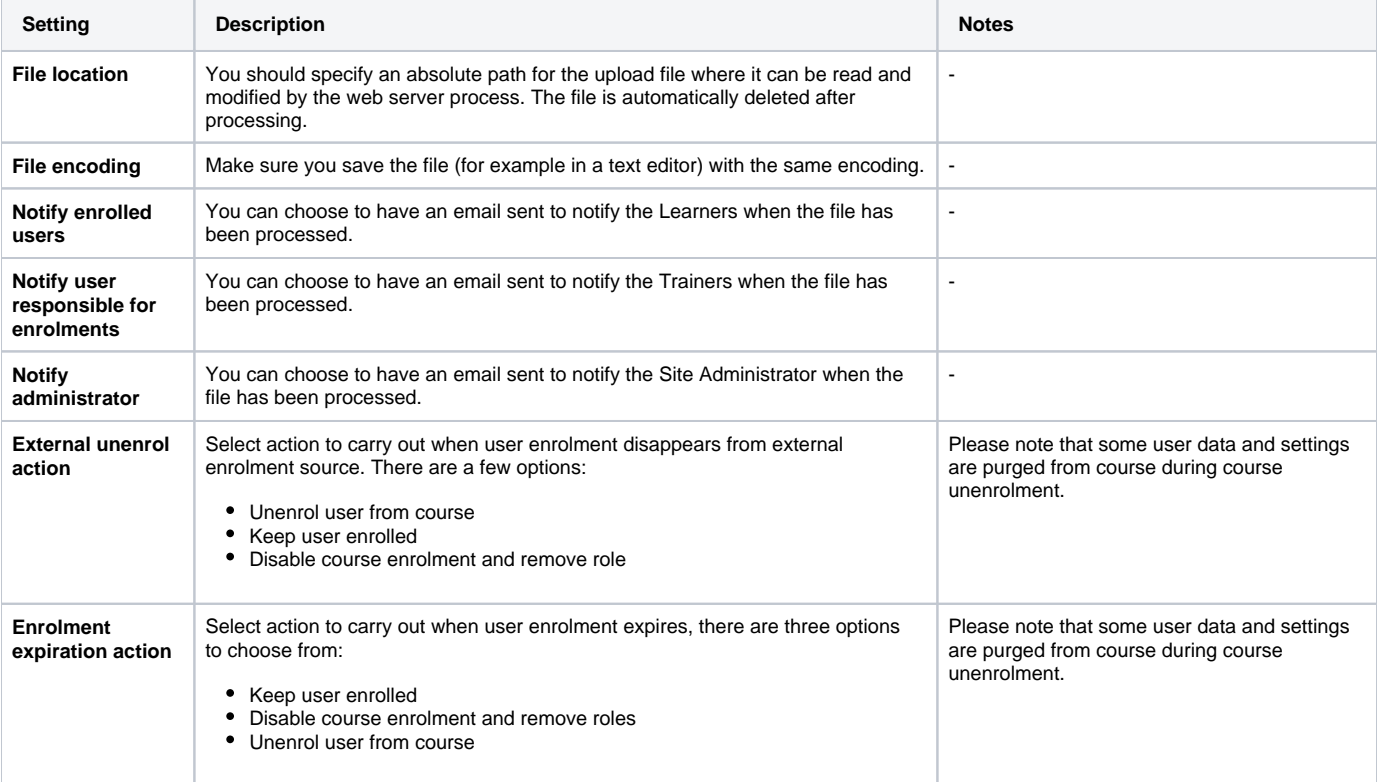

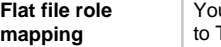

# IMS enterprise

This method will repeatedly check for and process a specially-formatted text file in the location that you specify. The file must follow the IMS Enterprise specifications containing person, group, and membership XML elements.

-

Additionally, you can use the IMS Enterprise plugin to update a course full or short name, to create nested categories during course creation, update a user record, or to set/update an authentication type for a user (during creation and updates).

# LDAP enrolment

Users are authenticated and then enrolled through LDAP.

# Publish as LTI tool (experimental)

When used with the [LTI authentication plugin](https://help.totaralearning.com/display/TH13/Authentication) it allows remote users to access selected courses and activities. In other words, Totara Learn functions as an LTI tool provider.

Once you have enabled the **Publish as LTI tool** (accessed through the quick-access menu via Plugins > Enrolments > Manage enrol plugins) you can then add it to your desired course.

- 1. From **Course administration** go to Users > Enrolment method.
- 2. From the **Add method** dropdown menu select the option **Publish as LTI tool (experimental)**.
- 3. Complete the settings as desired.
- 4. Click the **Add method** button.

To share this new LTI tool with others you will need to go to **Published as LTI tools** from the **Course administration** menu. Here you will need to take a note of the either the **Launch details** or **Registration URL** so that you can share these with the other Trainer who wishes to utilise your LTI content. If the other Trainer is also using a Totara site then they can then add your LTI using the [External tool](https://help.totaralearning.com/pages/viewpage.action?pageId=5046484) activity.

#### **Published tools**

A tool may be shared with another site by providing either launch details or a registration URL.

#### **A** More help

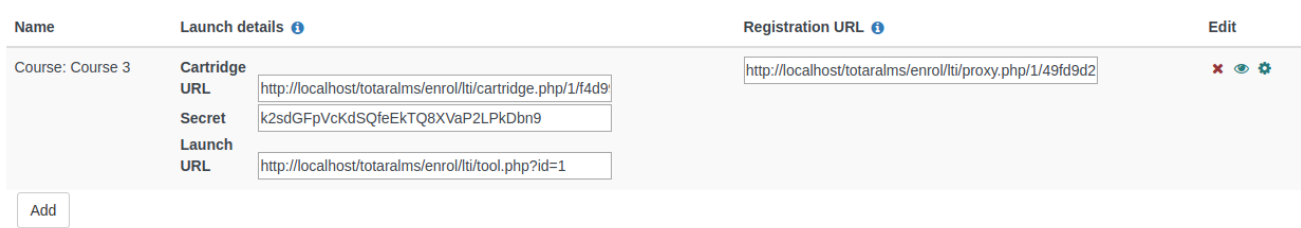

#### **Settings**

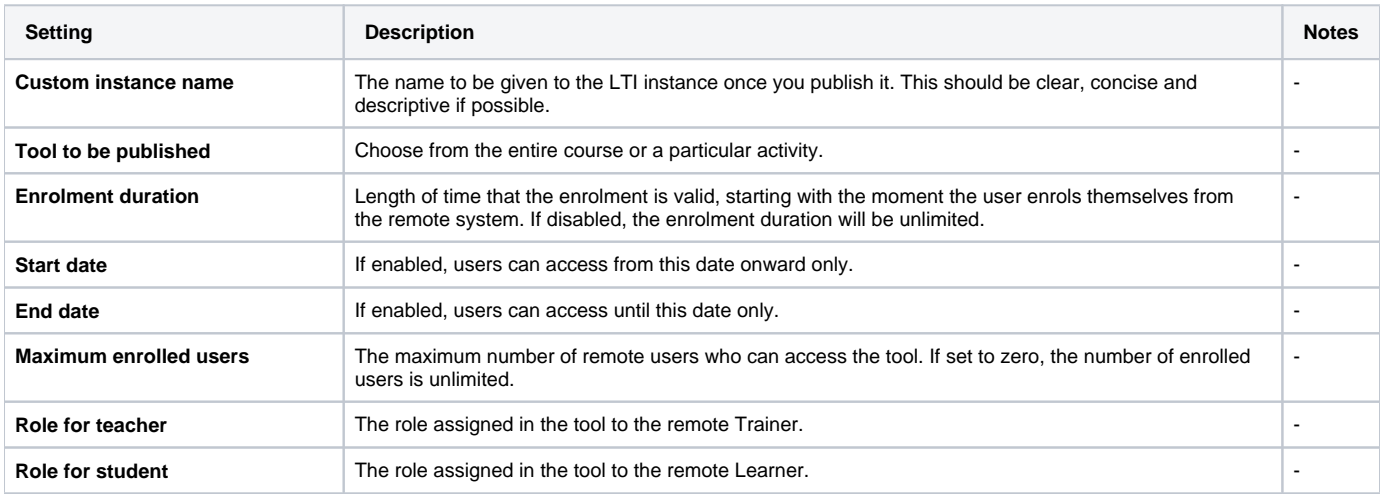

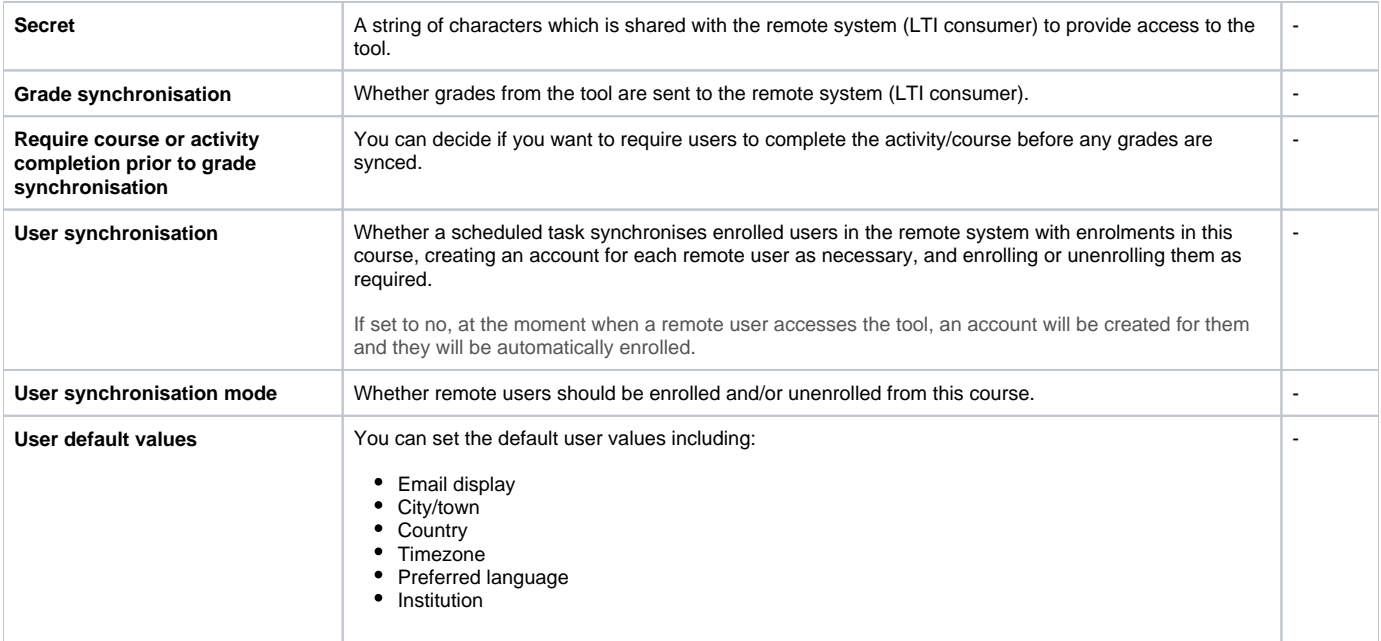

# Course meta link

You can have enrolment be inherited from another course, called a metacourse. The course meta link plugin needs to be enabled both on the site level by the Site Administrator and has to be enabled within the course.

To enable course meta link enrolments within a course follow these steps:

- 1. Go to Course administration > Users > Enrolment methods.
- 2. Select **Course meta link** from the dropdown menu.
- 3. Choose the course you wish to inherit enrolments from.
- 4. Click **Add method**.

#### MNet remote enrolments

Allows a remote MNet host to enrol their users into our courses. It is recommended to use Totara Connect for connecting remote Totara instances together.

The MNet remote enrolments plugin has been deprecated in Totara 13.⋒

# PayPal

#### **PayPal setup**

Before setting up PayPal enrolment in Totara you need to complete the following steps:

- 1. Go to [https://www.paypal.com](https://www.paypal.com/) and create a PayPal account. You may wish to upgrade to a **Premier** account and have the account **Verified**.
- 2. Go to Profile > Profile and settings > My selling tools > More selling tools > PayPal button language encoding.
- 3. Check that your website's language is set to **Western European Languages**.
- 4. Click **More Options** and set the encoding setting to **UTF-8** (this should also be used for the IPN setting).
- 5. Go to Profile > Profile and settings > My selling tools > Getting paid and managing my risk > Instant payment notifications > Update.
- 6. Enable **IPN** (instant payment notifications) and set the **Notification URL** to your site's URL with **/enrol/paypal/ipn.php** appended. For example, your URL could be **https://mytotarasite.com/enrol/paypal/ipn.php**.

# **Enable PayPal enrolment**

As a Site Administrator you can set up PayPal enrolment by following these steps:

- 1. Go to Quick-access menu > Plugins > Enrolments > Manage enrol plugins.
- 2. If it is not already enabled, enable the **Manual enrolment** plugin by clicking the eye icon ( ).
- 3. Enable the PayPal plugin by clicking the eye icon next to the plugin if it currently disabled ( $\langle\mathcal{Q}\rangle$ ).
- 4. Click **Settings** next to the PayPal plugin and configure these settings:
	- a. **PayPal business email:** This must exactly match the business email in your PayPal account. Note that this setting is case sensitive.
- b. **Default role assignment:** This is the default role a user will be assigned when they purchase access to a course. Typically you would c. Optionally configure any other settings. set this to **Learner**, but if required you can override this setting on a course-by-course basis.
- 5. Click **Save changes**.

#### **Configuring PayPal in your courses**

Once you have set up the PayPal enrolment plugin on your Totara site you can add it to courses using these steps:

- 1. Navigate to your course, then Course administration > Users > Enrolment methods.
- 2. If PayPal is not on the list of available enrolment methods, click the **Add method** dropdown menu and select **PayPal**.
- 3. On the next screen, optionally give the enrolment method a **Custom instance name**.
- 4. Set **Allow PayPal enrolments** to **Yes**.
- 5. Enter the **Enrol cost** and select the **Currency** to be used.
- 6. Optionally set an **Enrolment period**, **Start date** and **End date**.
- 7. Click **Add method**.

Λ

Note that if the **Self enrolment** plugin is enabled users will be able to enrol on the course for free.

# Seminar direct enrolment

Allows users not enrolled in a course to sign up to a seminar event and enrols them in the course.

When enabled for a course the **seminar direct enrolment plugin** allows users not enrolled in a course to sign up to a seminar event. By signing up to the seminar event the user will be automatically enrolled into the course and will be given access to all other activities contained within the course.

Where manager approval is required for seminar event sign up, the user will need to wait for this approval to be granted before gaining access М to other activities.

The amount of enrolments displayed on the course page is controlled by two settings:

- **Site level:** Under the quick-access menu go to Plugins > Enrolments > Seminar direct enrolment plugin where an admin can set a default value for all courses with the seminar direct enrolment method
- **Course level:** Under an individual course's seminar direct enrolment method where admin can set a different value

The values are; **All** (default), **2**, **4**, **8**, and **16** for both settings.

If you disable the seminar direct enrolment method, the users who are only enrolled by this method will have their enrolment disabled, but will remain enrolled in the course and specific sessions etc. They would then need to be enrolled with an alternative enrolment method e.g. self-enrolment, manual enrolment etc.

Deleting the seminar direct enrolment method will mean that users who are only enrolled by this method will be unenrolled from the course. This will remove activity and course completion information from the course as well as removing them from specific seminar events. They would then need to be enrolled with an alternative enrolment method e.g. self-enrolment, manual enrolment etc.

#### Learning plan

The Learning Plan enrolment module restricts interactive enrolment in courses. Where a course uses the Learning Plan enrolment plugin to manage interactive enrolments, only users who have the course listed as an approved component as part of an approved learning plan are permitted to self enrol.

#### Edit the site enrolment method

- 1. Select **Enrolments** on the quick-access menu, under Plugins.
- 2. Enable the enrolment method(s) that you wish to use in your Totara site.
- 3. To change the plugin setting, click on **Edit** opposite the enrolment plugin(s) you have chosen.
- 4. Select the **Save changes** button.

As for authentication methods, you may choose more than one enrolment method. For example, if you have courses that learners must pay for ∞ and some free courses, you're able to use PayPal and internal enrolment.

#### Change the course enrolment method

- 1. Log in as a course administrator.
- 2. Select Course administration > Users > Enrolment methods.
- 3. Select **Edit, Hide, Delete** icon for the Enrolment method listed or choose **Add method** if the enrolment method is not listed.

# Enrolled users

All course participants are enrolled in the course and assigned an appropriate role.

Enrolled users:

- Can be assigned to groups
- Have grades
- Can submit assignments
- Are visible in the list of participants
- Can subscribe to forums
- Can participate in choices

Only enrolled users are true participants in course.

The enrolled users page accessed via Course administration > Users > Enrolled users lists all users enrolled in the course, together with their last access time, roles, groups, and enrolment methods.

#### **Changing enrolled users**

- 1. Click **Users** in the **Course administration** menu.
- 2. Click **Enrolled users**.
- 3. This will show all enrolled users in a table with their roles, groups, and enrolment methods.
- 4. Select the + or X in the table to change these.

#### **Roles**

To assign an enrolled user a role, click the **Assign roles** icon (a person with a plus sign) in the roles column then select the desired role.

To remove a role assignment, click the delete icon (a cross) next to the role name.

Only roles which can be assigned in the course context type are available to select. The course context type may be set by an admin by editing Δ the role within the quick-access menu via Users > Permissions > Define roles.

Only roles which a user is allowed to assign are available to select.

#### **Site Administrator as an enrolled user**

The Site Administrator has access rights to all aspects of the system. This allows them to bypass the normal conditions and procedures a regular user must step through. This means that the site behaviour will be different to the behaviour you'd expect compared to a normal user/Learner.

The Site Administrator may wish to utilise the **Switch role to...** option within the Course Administration menu to view content from a learner's perspective and see how this content will appear. It is, however, recommended that when completing learning in a live setting you should create a new Learner account and not the Site Administrator login.

Our recommendation is to only use the Site Administrator account for site administration. For day-to-day use you should always create a limited access account that has the permissions required for your day-to-day activities.

#### **Groups**

(i)

To add a user to a group (requires at least one group to have been created previously), click the **Add to group** icon (a plus sign) in the groups column, select the desired group then click the **Save changes** button.

#### **Searching enrolled users**

The search facility allows a Trainer to search for specific enrolled users. This is useful when a course has many users enrolled with different methods.

# Scheduled tasks

There are a number of [scheduled tasks](https://help.totaralearning.com/display/TH13/Scheduled+tasks) associated with different enrolment methods.

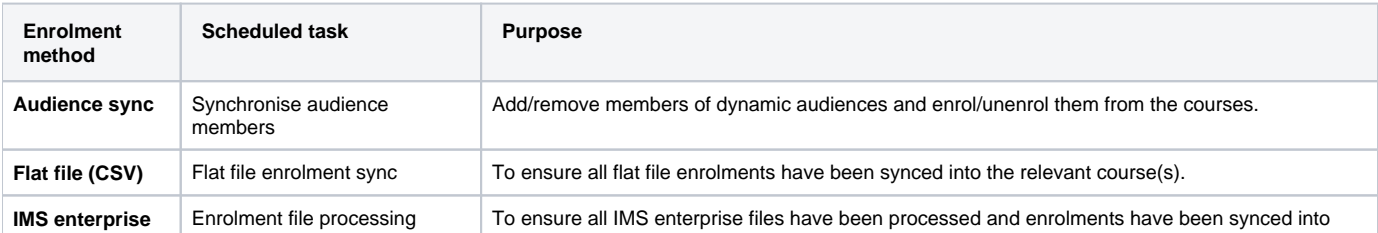

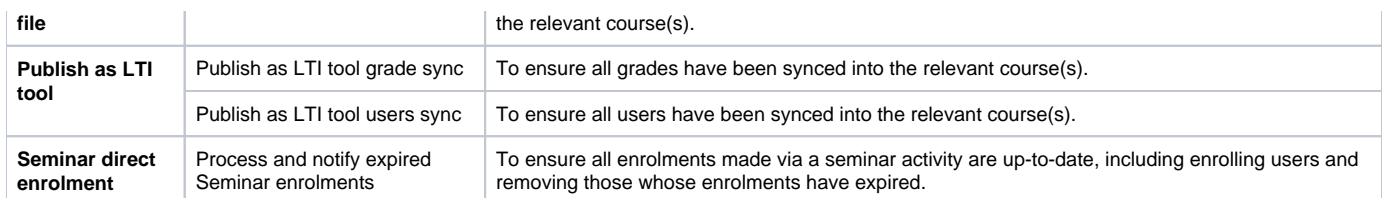

# Unenrolling users

When users are unenrolled from a course, it is important to note that certain data and access will be removed. This is true regardless of whether the user was manually unenrolled by a Site Administrator or Trainer, if the Learner unenrolled themselves from the course, or if they were removed from an audience assigned to the course.

For example, Learner A is enrolled on a course as they are part of a first aider audience, and they have signed up for a practical training session using the seminar activity, having already completed a prerequisite quiz. When Learner A is removed from the first aider audience, they will automatically be unenrolled from the course. In this instance, they would no longer be able to access the course, their quiz grade would be deleted, and their seminar reservation would be cancelled.

Therefore it is important to carefully consider when Learners are unenrolled using any of the described methods.

# Totara Academy

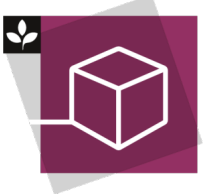

The Totara Academy has a whole course dedicated to using [Courses and categories](https://totara.community/course/view.php?id=248) in Totara Learn. Here you can learn more on how to use courses and categories, see best practice, and give it a go yourself.